### **AFP-6152**

Intel<sup>®</sup> Atom<sup>™</sup> D525 Processor Full IP66 Stainless Panel PC 15" TFT LCD with 7H Surface

> AFP-6152 Manual 2nd Ed Oct. 2013

# **Copyright Notice**

This document is copyrighted, 2013. All rights are reserved. The original manufacturer reserves the right to make improvements to the products described in this manual at any time without notice.

No part of this manual may be reproduced, copied, translated, or transmitted in any form or by any means without the prior written permission of the original manufacturer. Information provided in this manual is intended to be accurate and reliable. However, the original manufacturer assumes no responsibility for its use, or for any infringements upon the rights of third parties that may result from its use.

The material in this document is for product information only and is subject to change without notice. While reasonable efforts have been made in the preparation of this document to assure its accuracy, AAEON assumes no liabilities resulting from errors or omissions in this document, or from the use of the information contained herein.

AAEON reserves the right to make changes in the product design without notice to its users.

## **Acknowledgments**

All other products' name or trademarks are properties of their respective owners.

- Award is a trademark of Award Software International, Inc.
- Intel<sup>®</sup>, and Atom<sup>™</sup> are trademarks of Intel<sup>®</sup> Corporation.
- Microsoft Windows is a registered trademark of Microsoft Corp.
- IBM, PC/AT, PS/2, and VGA are trademarks of International Business Machines Corporation.

**All other product names or trademarks are properties of their respective owners.**

# **Packing List**

Before you begin operating your PC, please make sure that the following materials are enclosed:

- 1 USB Cable with 2 USB Waterproof Connectors
- 2 COM Cables with water proof Connectors
- 1 waterproof Connecter for DC–in (Female)
- 1 waterproof Connecter for LAN (optional)
- 1 CD-ROM for manual (in PDF format)
- 1 AFP-6152 Full IP66 Stainless Panel PC

If any of these items should be missing or damaged, please contact your distributor or sales representative immediately.

# **Safety & Warranty**

- 1. Read these safety instructions carefully.
- 2. Keep this user's manual for later reference.
- 3. Disconnect this equipment from any DC outlet before cleaning. Do not use liquid or spray detergents for cleaning. Use a damp cloth.
- 4. For pluggable equipment, the power outlet must be installed near the equipment and must be easily accessible.
- 5. Keep this equipment away from humidity.
- 6. Put this equipment on a firm surface during installation. Dropping it or letting it fall could cause damage.
- 7. The openings on the enclosure are for air convection. Protect the equipment from overheating. DO NOT COVER THE OPENINGS.
- 8. Make sure the voltage of the power source is correct before connecting the equipment to the power outlet.
- 9. Position the power cord so that people cannot step on it. Do not place anything over the power cord.
- 10. All cautions and warnings on the equipment should be noted.
- 11. If the equipment is not used for a long time, disconnect it from the power source to avoid damage by transient over-voltage.
- 12. Never pour any liquid into an opening. This could cause fire or electrical shock.
- 13. Never open the equipment. For safety reasons, only qualified service personnel should open the equipment.
- 14. If any of the following situations arises, get the equipment checked by service personnel:
	- a. The power cord or plug is damaged.
	- b. Liquid has penetrated into the equipment.
- c. The equipment has been exposed to moisture.
- d. The equipment does not work well, or you cannot get it to work according to the user's manual.
- e. The equipment has been dropped and damaged.
- f. The equipment has obvious signs of breakage.
- 15. DO NOT LEAVE THIS EQUIPMENT IN AN ENVIRONMENT WHERE THE STORAGE TEMPERATURE IS BELOW -20°C (-4°F) OR ABOVE 70°C (140°F). IT MAY DAMAGE THE EQUIPMENT.
- 16. DO NOT OPEN the sealed Enclosure /case of equipment. Once enclosure is disassembled without approval, it will lead in abnormal operating of water proof gel. For Guarantee of water proof function, please make sure configuration/ peripheral (HDD,RAM, peripherals) has been confirmed to install before shipping.

## **FCC**

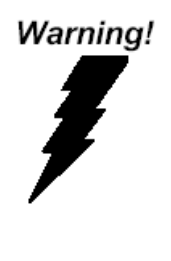

This device complies with Part 15 FCC Rules. Operation is subject to the following two

conditions: (1) this device may not cause

harmful interference, and (2) this device must

accept any interference received including

interference that may cause undesired

operation.

### *Caution:*

*There is a danger of explosion if the battery is incorrectly replaced. Replace only with the same or equivalent type recommended by the manufacturer. Dispose of used batteries according to the manufacturer's instructions and your local government's recycling or disposal directives.* 

### **Below Table for China RoHS Requirements** 产品中有毒有害物质或元素名称及含量

部件名称 有毒有害物质或元素 铅 **(Pb)** 汞 **(Hg)** 镉 **(Cd)** 六价铬|多溴联苯 |多溴二苯醚 **(Cr(VI)) (PBB) (PBDE)** 印刷电路板 及其电子组件 × | 0 | 0 | 0 | 0 | 0 外部信号 连接器及线材 × | 0 | 0 | 0 | 0 | 0 外壳 × ○ ○ ○ ○ ○ 中央处理器 与内存 × | 0 | 0 | 0 | 0 | 0 硬盘 | × | O | O | O | O | O 液晶模块  $\vert \times \vert \circ \vert \circ \vert \circ \vert \circ \vert \circ \vert$ 光驱 × ○ ○ ○ ○ ○ 触控模块  $\vert x \vert$  O  $\vert$  O  $\vert$  O  $\vert$  O  $\vert$  O 电源 × ○ ○ ○ ○ ○

**AAEON Panel PC/ Workstation**

**O**:表示该有毒有害物质在该部件所有均质材料中的含量均在 **SJ/T 11363-2006** 标准规定的限量要求以下。

**X**:表示该有毒有害物质至少在该部件的某一均质材料中的含量超出 **SJ/T 11363-2006** 标准规定的限量要求。

备注:

一、此产品所标示之环保使用期限,系指在一般正常使用状况下。 二、上述部件物质中央处理器、内存、硬盘、光驱、触控模块为选购品。

### **Contents**

### **Chapter 1 General Information**

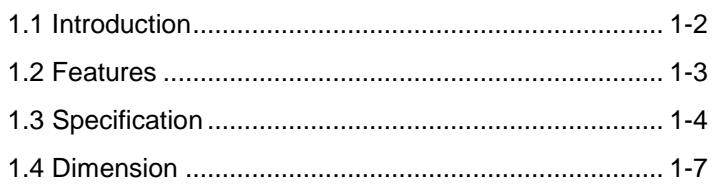

### **Chapter 2 Hardware Installation**

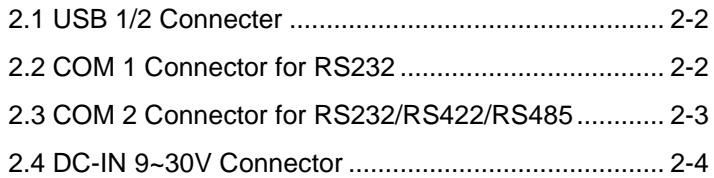

### **Chapter 3 AMI BIOS set up**

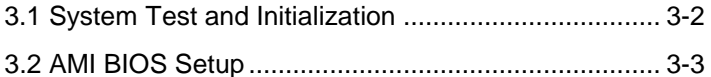

### **Chapter 4 Driver Installation**

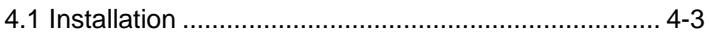

### **Appendix FAQ**

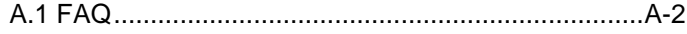

# **Full IP66 Stainless AFP-6152 Panel PC**

# **Chapter** 1

# **General Information**

*Chapter 1 General Information* 1- 1

### **1.1 Introduction**

AFP-6152 Full IP66 Stainless Panel PC is a high-performance computing and completely fan-less solution for applications in the Food industry, because AFP-6152 has the full IP-66 protection, 316L stainless and 7H Hardness surface. AFP-6152 comes with Intel<sup>®</sup> Atom<sup>™</sup> D525 processor, 15" TFT LCD Display with LED Backlight 316L Stainless, 7H hardness surface, Sealing enclosure (IP66 certificated) and Water proof I/O connectors for Ethernet , multi-COM port, audio and USB interfaces.

Besides, for system integrators, a simple, complete, compact and highly integrated system helps you smoothly build an industrial grade solution into your applications. By this concept, AFP-6152 is design with valuable features (listed in next section) to serve various field of markets such as Factory and Outdoor, especially Food industry.

### **1.2 Features**

- 15" 1024 x 768 TFT LCD with LED Backlight, 400 nits
- Glass-Film-Glass touch with 7H hardness surface
- **IP66 Protection Certificated**
- Supports Windows XP, Windows 7, Linux Fedora
- Wide Operating Temperature Range: -20°C~60°C (With HDD)
- $\bullet$  Mini PCIe x 1
- Waterproof Lockable I/O: Standard M12 Waterproof **Connector**

### **1.3 Specification**

### *System*

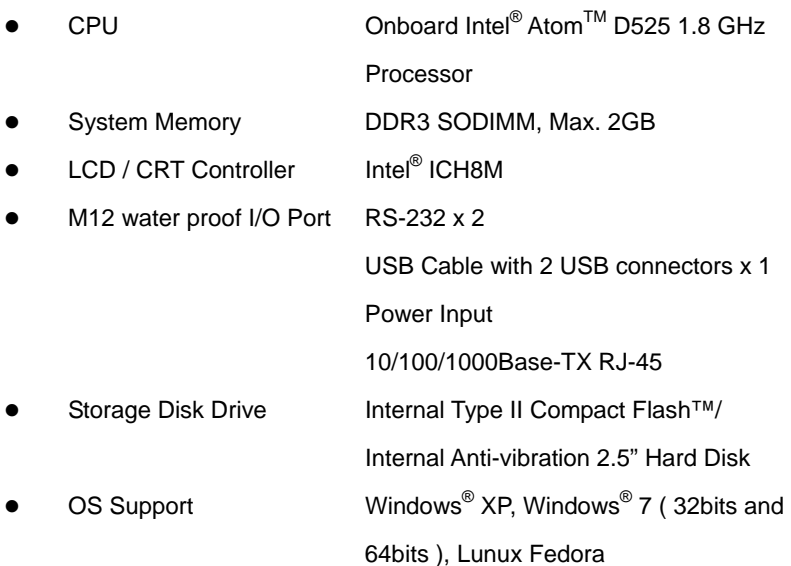

### *Mechanical*

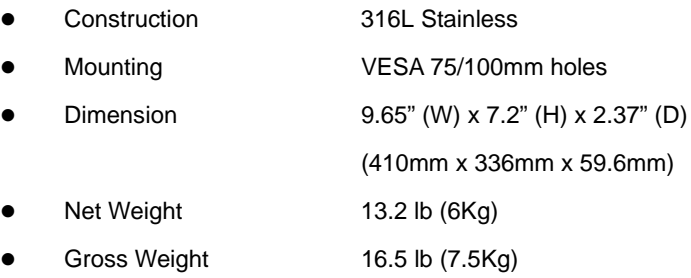

# **Full IP66 Stainless AFP-6152 Panel PC**

### *Environmental*

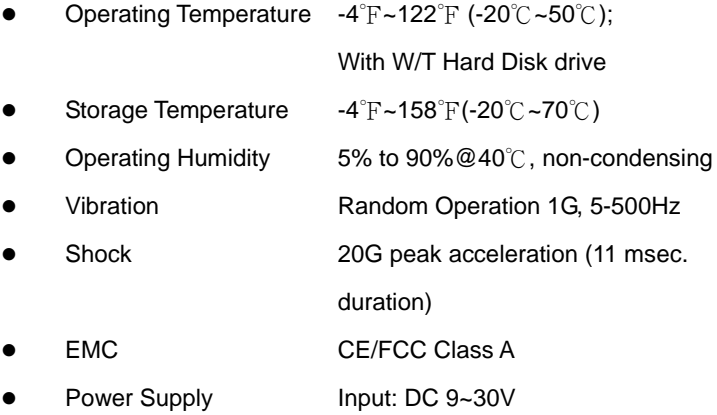

### *LCD*

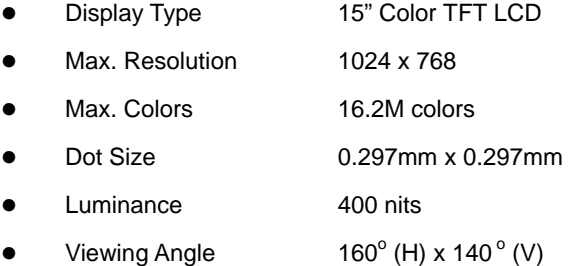

### *Touch Screen*

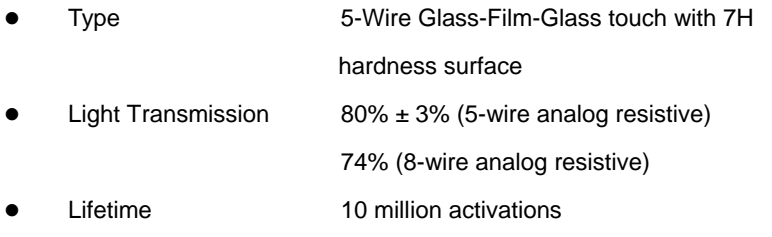

*Chapter 1 General Information* 1-5

**Note:** All AAEON's LCD products are manufactured with High precision technology. However, in all LCD panels there maybe a small number of defective pixels that do not change color. This is a normal occurrence for all LCD displays from all manufacturers and should not be noticeable or objectionable under normal operation. AAEON qualify the LCD panel following industry standard: total 7 dead pixels on a screen or if there are 3 within 1 inch square area of each other on the display.

### **1.4 Dimension**

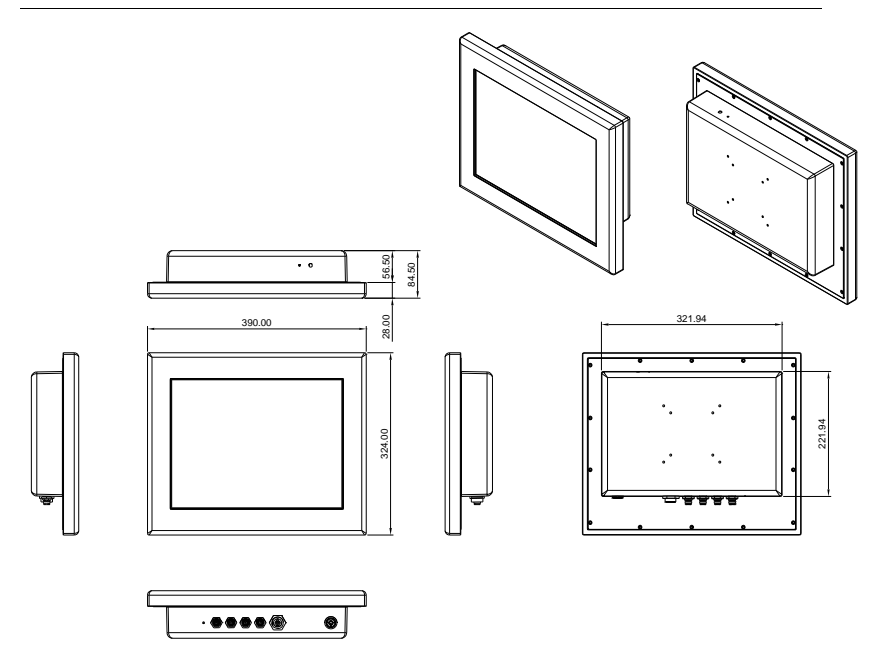

**Unit: mm** 

### **VESA 75/100 mount holes**

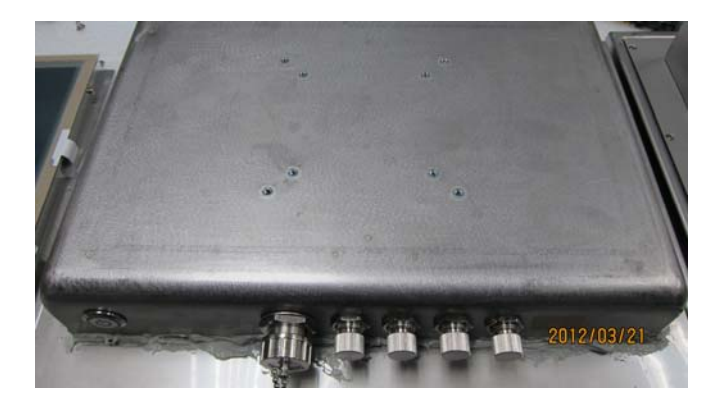

### **Connectors**

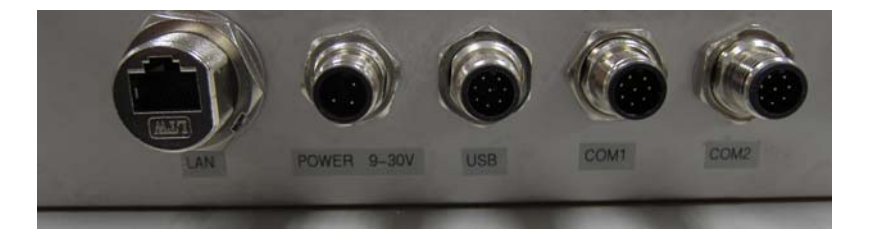

# **Full IP66 Stainless AFP-6152 Panel PC**

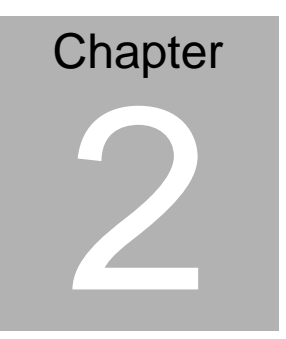

# **Hardware Installation**

*Chapter 2 Quick Installation Guide* 2-1

### **2.1 USB 1/2 Connecter**

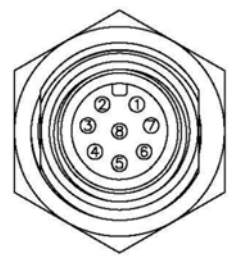

Pin Assignments Front View

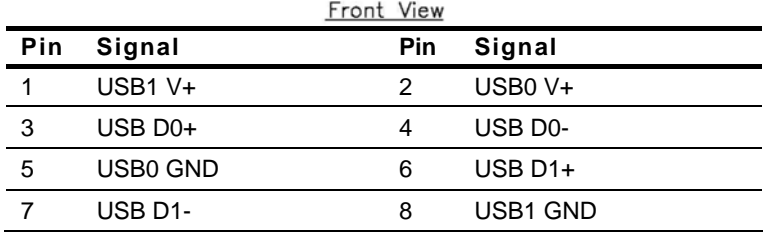

### **2.2 COM1 Connector for RS-232**

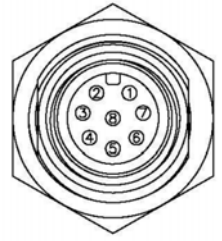

Pin Assignments Front View

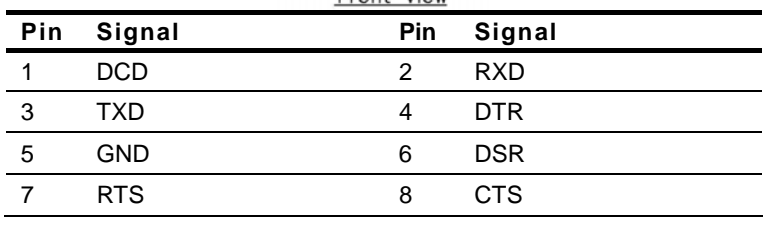

*Chapter 2 Quick Installation Guide* 2 - 2

### **2.3 COM2 Connector for RS-232/422/485**

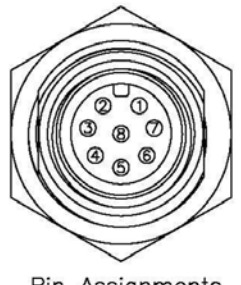

Pin Assignments Front View

### **RS-232**

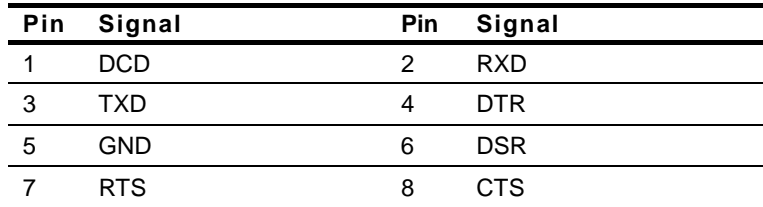

### **RS-422**

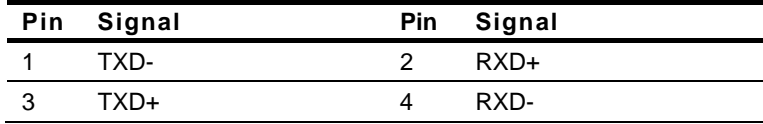

### **RS-485**

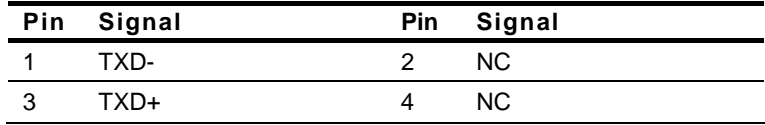

### **2.4 DC-IN 9~30V Connecter**

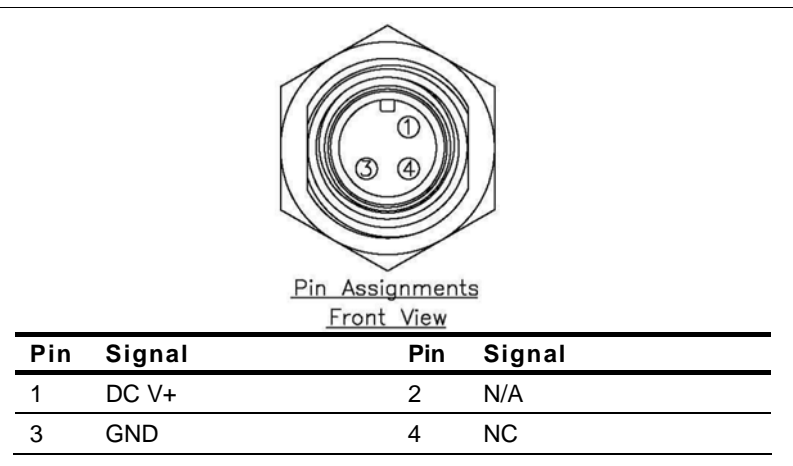

**Full IP66 Stainless** 

**Panel PC AFP-6152**

# **Chapter** 3

# **AMI BIOS Setup**

*Chapter 3 AMI BIOS Setup* 3-1

### **3.1 System Test and Initialization**

These routines test and initialize board hardware. If the routines encounter an error during the tests, you will either hear a few short beeps or see an error message on the screen. There are two kinds of errors: fatal and non-fatal. The system can usually continue the boot up sequence with non-fatal errors.

### **System configuration verification**

These routines check the current system configuration against the values stored in the CMOS memory. If they do not match, the program outputs an error message. You will then need to run the BIOS setup program to set the configuration information in memory.

There are three situations in which you will need to change the CMOS settings:

- 1. You are starting your system for the first time
- 2. You have changed the hardware attached to your system
- 3. The CMOS memory has lost power and the configuration information has been erased.

The AFP-6152 CMOS memory has an integral lithium battery backup for data retention. However, you will need to replace the complete unit when it finally runs down.

### **Full IP66 Stainless Panel PC AFP-6152**

### **3.2 AMI BIOS Setup**

AMI BIOS ROM has a built-in Setup program that allows users to modify the basic system configuration. This type of information is stored in battery-backed CMOS RAM so that it retains the Setup information when the power is turned off.

Entering Setup

Power on the computer and press <Del> or <F2> immediately. This will allow you to enter Setup.

### **Main**

Set the date, use tab to switch between date elements.

### **Advanced**

Advanced BIOS Features Setup including TPM, ACPI, etc.

### **Chipset**

Host bridge parameters.

### **Boot**

Enables/disable quiet boot option.

### **Security**

Set setup administrator password.

### **Save&Exit**

Exit system setup after saving the changes.

# **Full IP66 Stainless**

.

**Panel PC AFP-6152**

# **Chapter** 4

# **Driver Installation**

*Chapter 4 Driver Installation* 4 -1

The AFP-6152 comes with an AutoRun CD-ROM that contains all drivers and utilities that can help you to install the driver automatically.

Insert the driver CD, the driver CD-title will auto start and show the installation guide. If not, please follow the sequence below to install the drivers.

### *Follow the sequence below to install the drivers:*

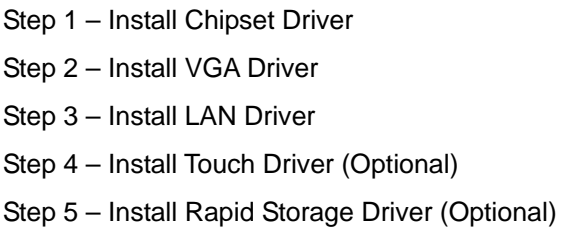

Please read instructions below for further detailed installations.

### **4.1 Installation:**

Insert the AFP-6152 CD-ROM into the CD-ROM drive. And install the drivers from Step 1 to Step 5 in order.

- Step 1 Install Chipset Driver
	- 1. Click on the *STEP1-CHIPSET* folder and select the OS folder your system is
	- 2. Double click on the .*exe* file located in each OS folder
	- 3. Follow the instructions that the window shows
	- 4. The system will help you install the driver automatically
- Step 2 Install VGA Driver
	- 1. Click on the *STEP2-VGA* folder and select the OS folder your system is
	- 2. Double click on the *Setup.exe* file located in each OS folder
	- 3. Follow the instructions that the window shows
	- 4. The system will help you install the driver automatically
- Step 3 –Install LAN Driver
	- 1. Click on the *STEP3-LAN* folder and select the OS folder your system is
	- 2. Double click on the *.exe* file located in each OS folder
	- 3. Follow the instructions that the window shows
	- 4. The system will help you install the driver automatically

Step 4 –Install Touch Driver (Optional)

- 1. Click on the *STEP4-TOUCH (Option)* folder and select the OS folder your system is
- 2. Double click on the *.exe* located in each OS folder
- 3. Follow the instructions that the window shows
- 4. The system will help you install the driver automatically

Step 5 –Install Rapid Storage Driver (Optional)

- 1. Click on the *STEP5-RAPID STORAGE (Option)* folder and double click on the *setup.exe*
- 2. Follow the instructions that the window shows
- 3. The system will help you install the driver automatically

### **Full IP66 Stainless Panel PC A F P - 6 1 5 2**

# Appendix A

**FAQ**

 *Appendix A FAQ* A-1

### **A.1 FAQ**

**1. Installing Windows 2000 from a USB CD-ROM Drive May Cause a "Stop 0x7B" Error**

### **Answer:**

Only if you install Windows 2000 SP3 version, the error will be automatically corrected.

Categorized List of Fixes in Windows 2000 Service Pack 3 (SP3) http://support.microsoft.com/default.aspx?scid=%2fsupport%2fserv icepacks%2fwindows%2f2000%2fsp3fixlist.asp

Q294820 - Installing Windows 2000 from a USB CD-ROM Drive May Cause a "Stop 0x7B" Error

<http://support.microsoft.com/default.aspx?scid=kb;en-us;294820>

PSS ID Number: 294820 Article Last Modified on 5/28/2003 The information in this article applies to: Microsoft Windows 2000 Server SP1 Microsoft Windows 2000 Server SP2 Microsoft Windows 2000 Advanced Server SP1 Microsoft Windows 2000 Advanced Server SP2 Microsoft Windows 2000 Professional SP1 Microsoft Windows 2000 Professional SP2

This article was previously published under Q294820

### **SYMPTOMS**

If you are using a Universal Serial Bus (USB) CD-ROM drive to install Windows 2000 on certain legacy-free computers, you may receive a "Stop 0x0000007B" Inaccessible\_boot\_device error message while booting from the installation CD. Because many legacy-free computers do not have a standard CD-ROM drive or floppy disk drive, the USB CD-ROM drive may be the only method for installing or recovering Windows.

### **CAUSE**

Windows 2000 Setup does not support certain USB CD-ROM drives as bootable devices. This causes error message during the Text-mode portion of Setup.

### **RESOLUTION**

Please contact your computer manufacturer for information about obtaining updated Windows 2000 Setup disks that you can use to boot your computer with a USB CD-ROM device.

### **STATUS**

Microsoft has confirmed that this is a problem in the Microsoft products that are listed at the beginning of this article.

### **2. What does the Day/Night Mode button actually do?**

### **Answer:**

Day mode is the highest brigntness for out door use, Night mode is lowest one for power saving and navigation safty.

### **3. What type of anti-glare treatment are you putting onto your touch screen and what is the LCD brightness reduction with this treatment?**

### **Answer:**

We use Low Reflection touch screen with Anti-Refelctive surface which incorporates "circular polarizer" filems inside.It is new technology of Touch panel , which has several layers of films, applied to reduce the amount of reflection back into the users eye (Reflectivity: 1.5  $\pm$  1%) and increase "contrast ratio" of display in outdoor environment.

### **4. How to use M12 LAN Connector?**

Step 1: Peel off the release paper of gasket of RJ-45 plug cable set and stick it to its body.

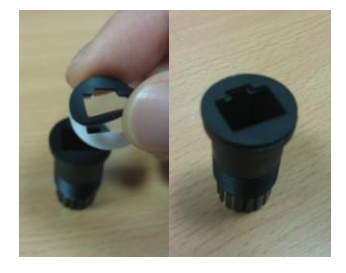

Step 2: Cut off the present RJ-45 plug.

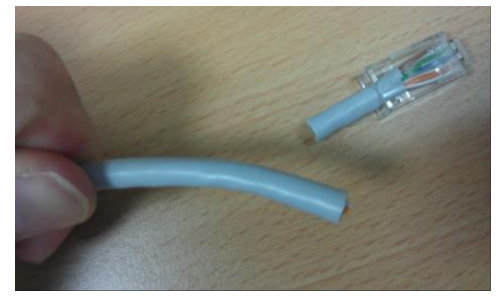

Step 3: Put all parts of RJ45 plug cable set through cable in order.

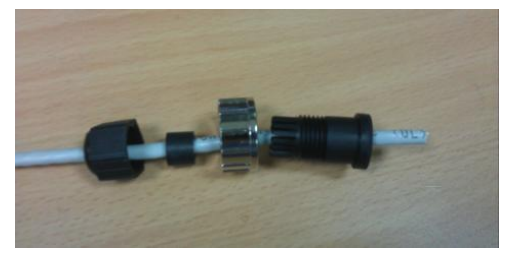

Step 4: Install and crimp a new RJ-45 plug.

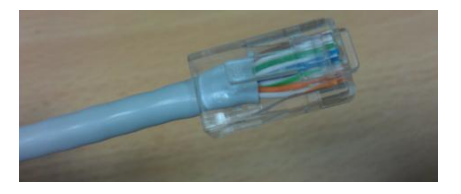

Step 5: Insert RJ-45 plug into the socket and mount cable set's body. Make sure RJ-45's latch is in place.

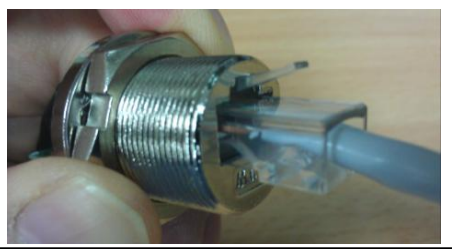

### **Full IP66 Stainless Panel PC A F P - 6 1 5 2**

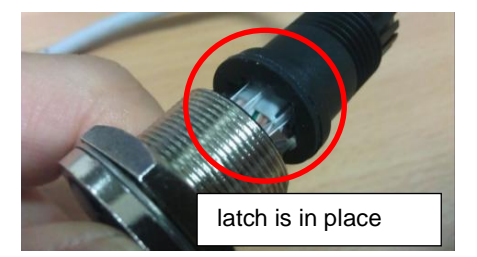

Step 6: Lock and tighten the nut of RJ-45 plug.

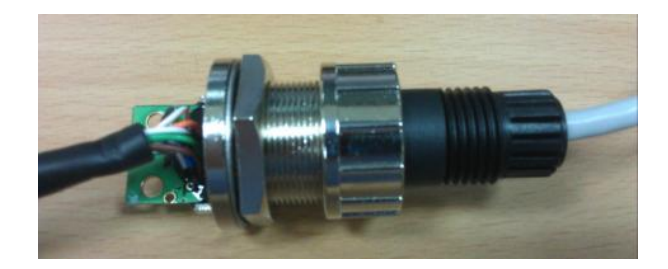

Step 7: Screw on the plastic rear nut a little bit for later locking. Make sure sealer is in place.

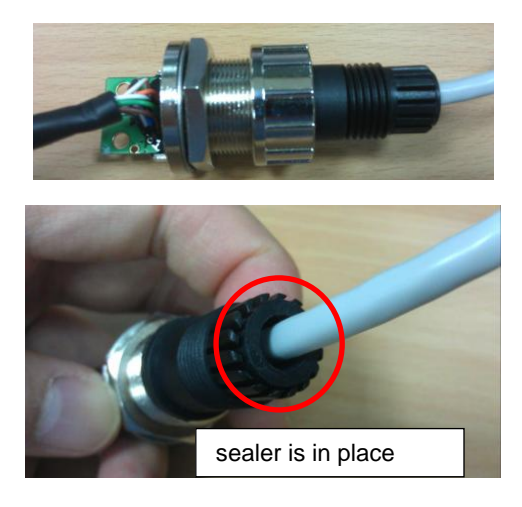

### **Full IP66 Stainless Panel PC A F P - 6 1 5 2**

Step 8: Press the cable hard inward and lock the plastic rear nut tightly at the same time.

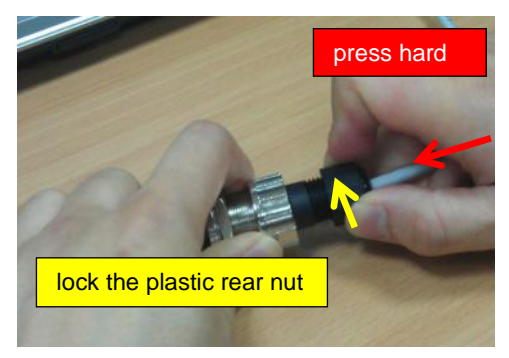

Step 9: Tighten the plastic rear nut more to make sure the cable is secured from being moved by any unexpected force.

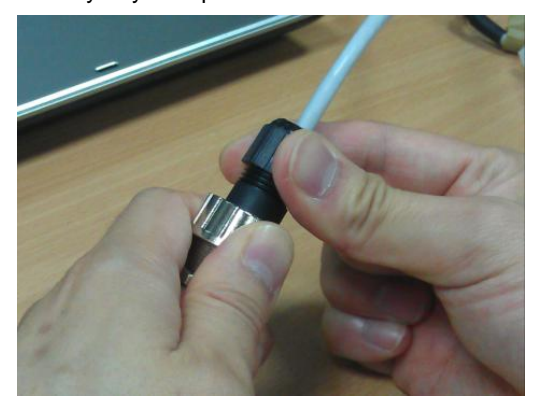